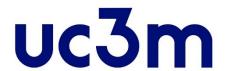

# SELF-REGISTRATION GUIDE: NEW STUDENTS

POSTGRADUATE CENTER
UNIVERSIDAD CARLOS III DE MADRID

#### IMPORTANT INFORMATION

- Remember that it is a mandatory requirement, in order to complete the
- self-registration process, to previously have completed the reservation fee payment.
- In case you experience some issue with the self-registration process, please contact us through our <u>online contact form</u>
- Check the Enrollment and permanence rules <u>here</u>. More information about the enrollment: enrollment

## 1. Get into the application

# **Access the system**

Use the username (ID/Passport) and password you registered with.

If you do not remember your password you can create a new one <a href="here">here</a>

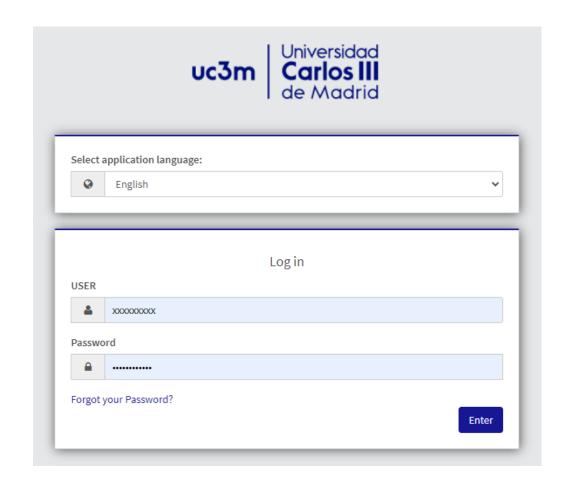

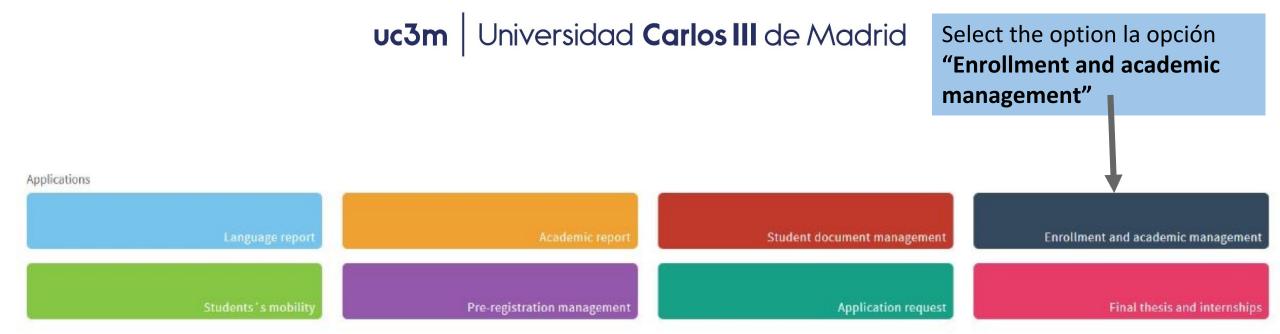

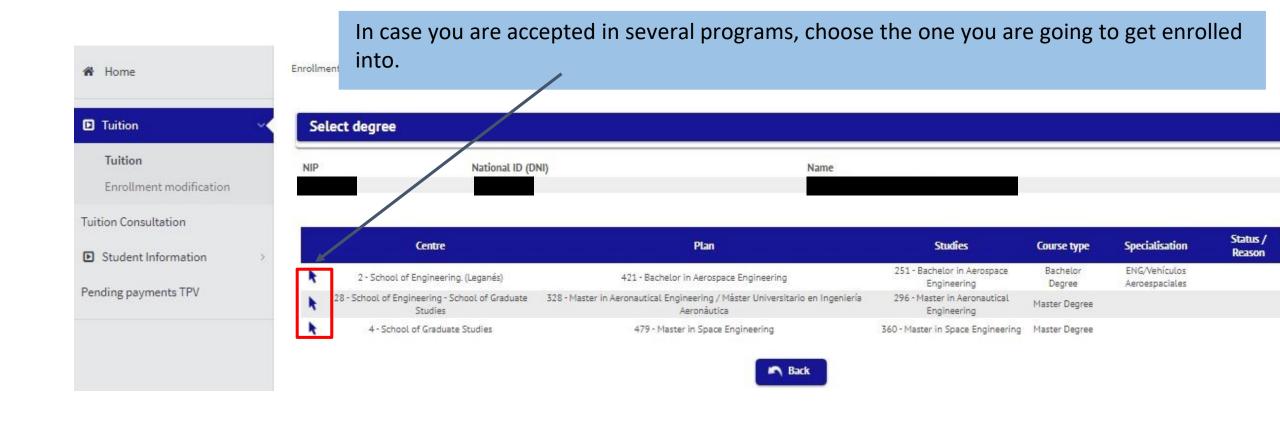

## 2. Complete the self-registration

#### A) My personal details:

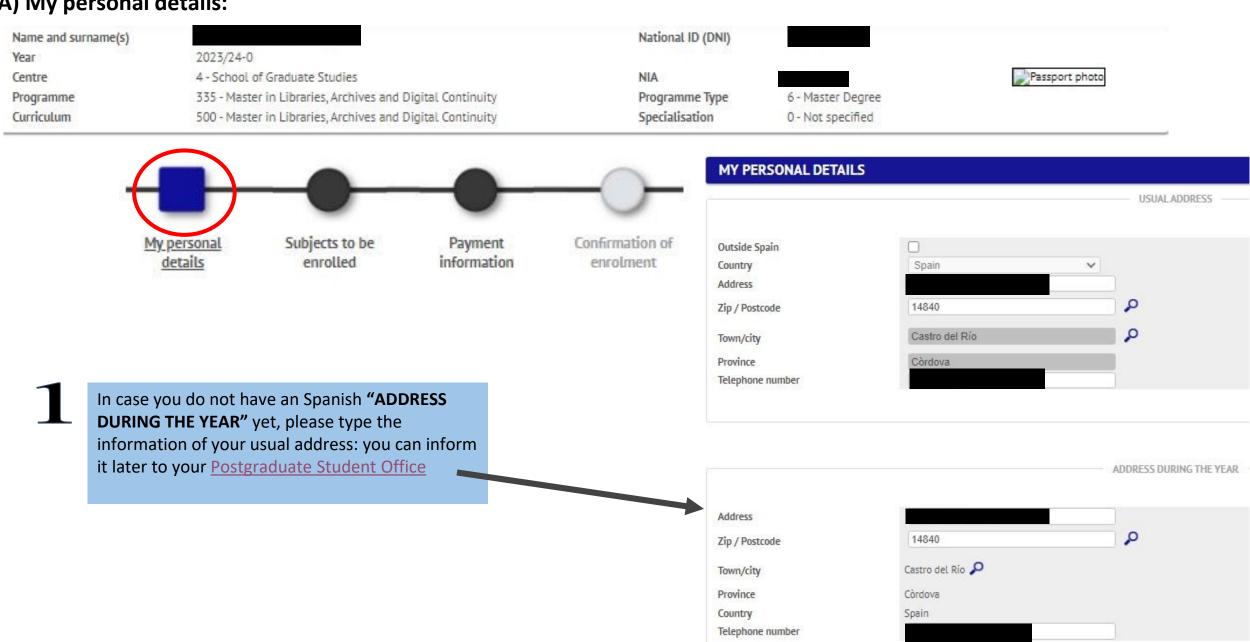

Please read and check the Basic Information About Data Protection box.

BASIC INFORMATION ABOUT DATA PROTECTION.

DATA CONTROLLER: Universidad Carlos III de Madrid: Data projection officer, see additional information.

CONSERVATION: Indefinite period according to LOU 4/2007.

PURPOSE: management of the academic record since access to the university until issuance of the degree, services to students and university life.

LEGITIMATION: LOU 4/2007, of April 12, which modifies LO /2001, of December 21. Consent of the data subjet.

RECIPIENTS: European Union Institutions, State and the Autonomous Regions administrations. Collaborating entities and companies in accordance with the purpose of the treatment.

RIGHTS ACTIONS: Access, rectification and erasure, restriction of processing, data portability and object to processing data. The right can be claimed by writing to <a href="mailto:dpd@uc3m.es">dpd@uc3m.es</a>

ADDITIONAL INFORMATION: You can consult the detaile additional information on data protection on our website <a href="https://www.uc3m.es/protecciondedatos">https://www.uc3m.es/protecciondedatos</a>

Check to indicate that you have read it

Type your **MOBILE PHONE** and **PERSONAL E-MAIL** 

Once you have finished click on the icon "Next"

You can read the the Basic Information About Data

Protection in the link

Mobile phone

Other mobile phone

Email

Other email

Optional @alumnos.uc3m.es Optional

CONTACT DETAILS

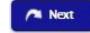

#### B) Subjects to be enrolled

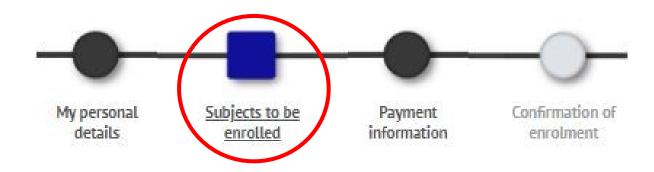

#### Please note that:

- 1) Check the Curriculum of your Master's program in order to know what subjects you can enroll in.
- 2) Choose one option between the following:
  - a) <u>Full-time basis</u>: This is the only available modality in some of the Master's programs. It applies when you select **every subject from the first academic year.**
  - b) <u>Part-Time</u>: Depends on the Curriculum of the program you must select, in your first enrollment, **30 ECTS** from the 1st academic year / 18 ECTS in the second academic year.
- 3) In case your are planning to apply for <u>BECA MECD</u> you must select 60 ECTS. Nevertheless, it could be processed as PART-TIME SCOLARSHIP\* (which will only entitle you to receive enrollment grant and the minimum variable income) if you enroll between 30 and 59 credits, which you must entirely pass.
- (\*) Except for those Master's that, according to their Curriculum, must get enrolled into 54 credits in the first academic year.
- 4) Regarding the **Master Thesis** registration, please ask for more information to your Postgraduate Student Office or Master's Academic Direction the specific rules that could affect the registration of this subject.

#### 5) Complementary Courses:

In case you have been admitted and you need to take the Complementary Courses, you will see them included in the subjects to choose, **being mandatory** and you will see them classified as <u>"Additional training"</u>:

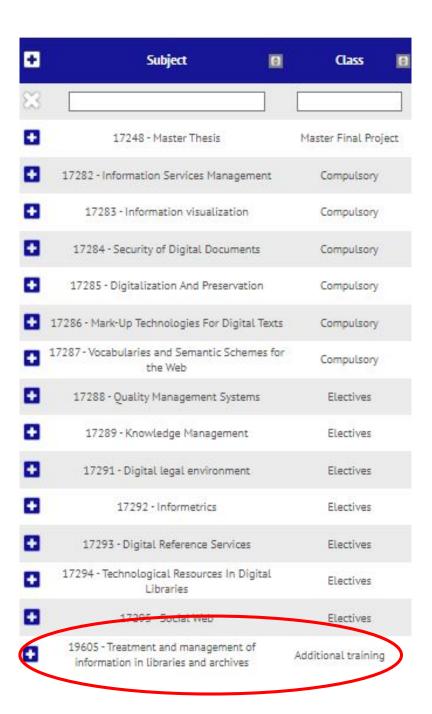

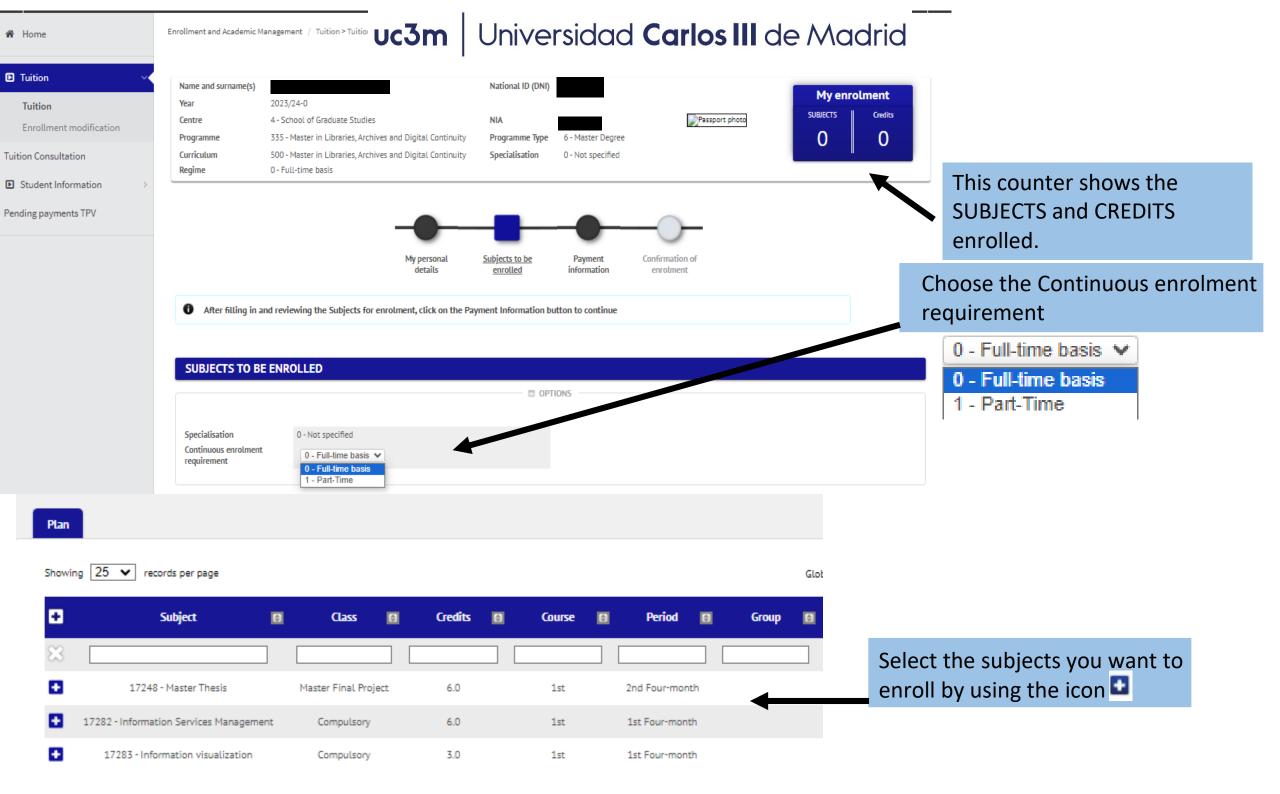

# 4. How do I pay?

**2.** If you fill the requirements, you will be able to select the scholarship assigned or the one you are going to apply for:

\*Select: granted\*

- BECA MECD from Spanish Education Ministry.
  - ✓ Access Grade average: check the requirements here.
  - ✓ You MUST select "BY DIRECT DEBIT" in your BANK ACCOUNT and DO NOT select Payment in instalments
- Other grants: Only available if you are grant holder, they will appear by default, otherwise, please contact us.

# 3. DEFERRED PAYMENT:

- Select it on any payment method you choose in order to pay your Tuition fee in five different installments.
- The deferred payment dates are established in this Direct Debit Calendar

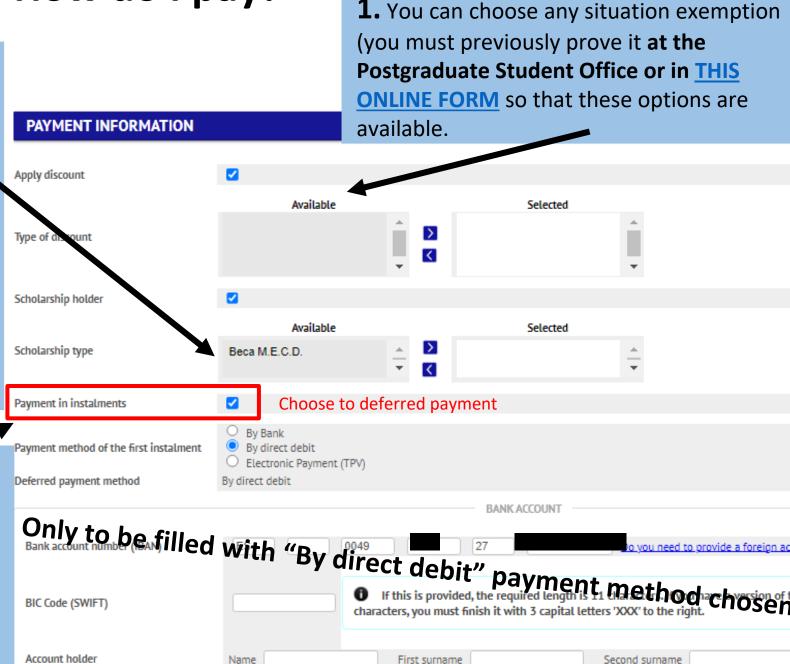

## 5. Payment Methods

- 1. By Bank: Payment in person at any Spanish office of Banco Santander or Bankia.
- 2. By direct debit: ONLY FOR SPANISH BANK ACCOUNTS AND <u>SEPA ZONE</u>. *Mandatory* in case of applying for *MECD scolarship*. You must type the bank account information for the Tuition Fee charges in this order:

Entity – Bank Branch – Check Digit– Account number (24 digits including the IBAN), name and account holder.

Only if the bank account is not Spanish and it is from the <u>SEPA ZONE</u>, you will need to include the BIC (SWIFT) code.

3. Electronic payment (TPV): By credit/debit card

In case you are not able to complete the Tuition fee payment through any of the previous payment method please contact us

#### **EVERY PAYMENT METHOD ALLOWS THE DEFERRED PAYMENT**

#### **CREDITS PRICES:**

- For Non EU students, the price per credit will be automatically calculated according to your nationality (see the credits
  prices in your Master's program website)
- Having Spanish Legal Residence entitles to the European students prices in your Tuition Fee. It must be previously proved at your Postgraduate Student Office

# 6. Optional Solidarity taxes

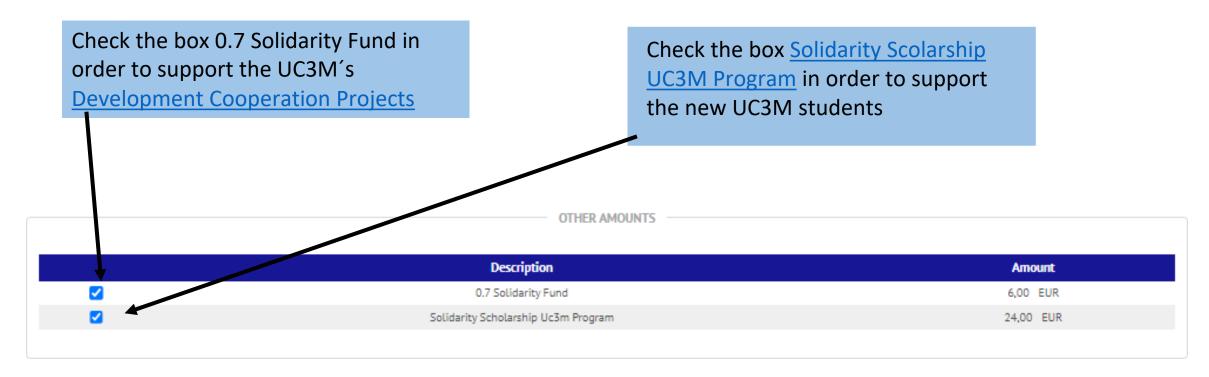

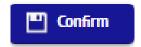

Click on Next, double-checked the academic information, taxes and Tuition Fee total and select the icon "Confirm"

#### 7. Enrolment documentation

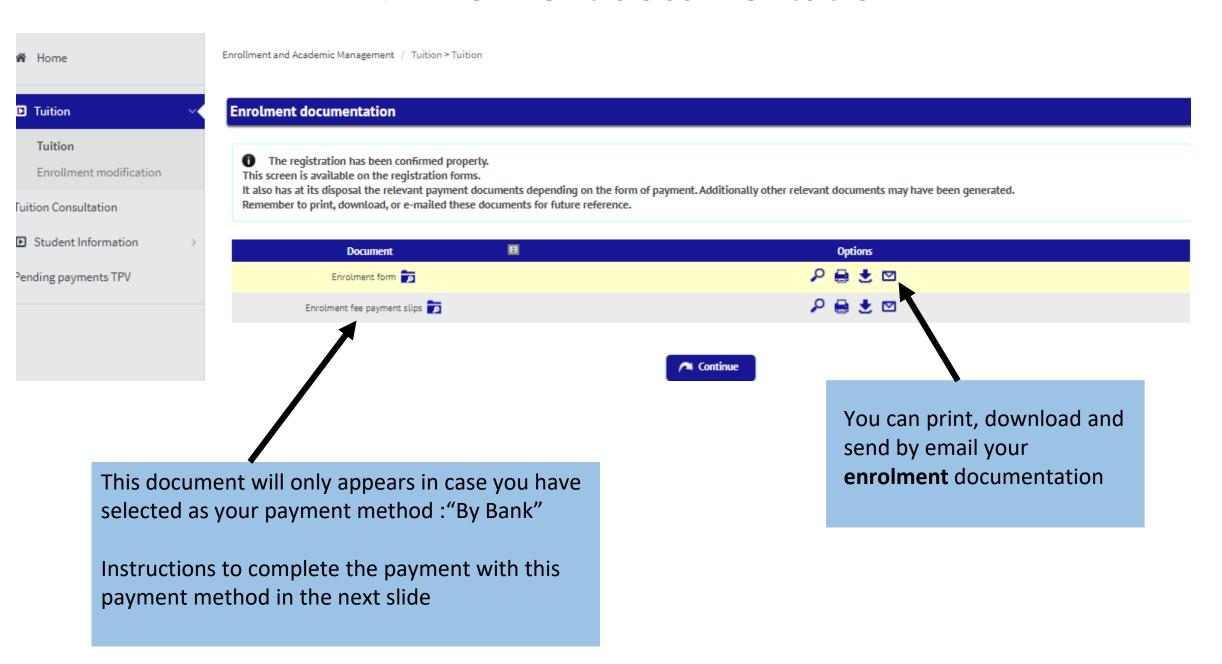

## 8.By Bank - Promissory Note

You must save the document.

After that and always in the established deadline, show it in any Spanish bank office of Banco Santander or Bankia in order to pay your Tuition Fee

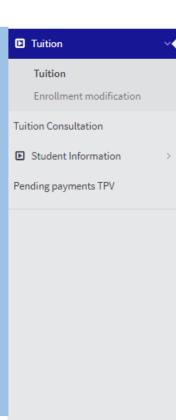

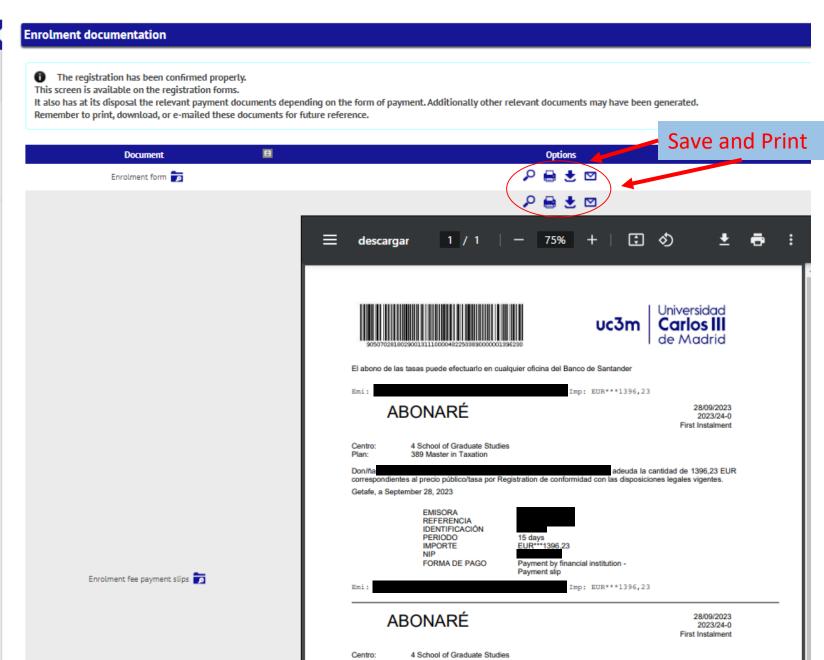

#### Select "Accept" in order to finish with the STATISTICAL QUESTIONNAIRE

Your enrolment has been processed correctly.Now will display a form in order to collect statistical data.

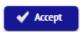

#### Fill the Questionnaire and select "Record" to finish your self-registration

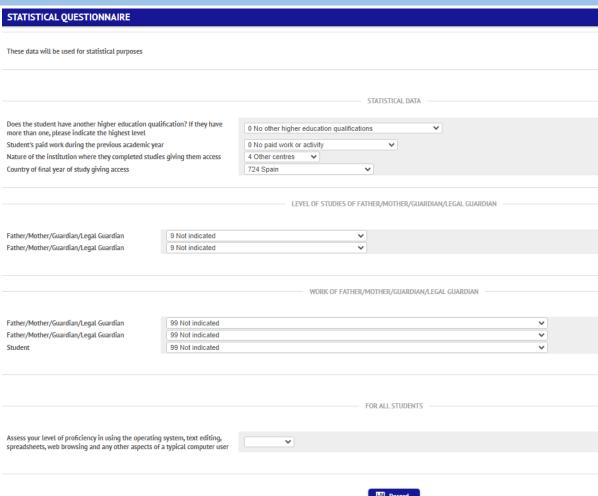

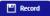

# 9. Electronic Payment (TPV)

If you have chosen as payment methods "Electronic Payment (TPV)" the next steps to complete the self-enrolment are:

This option allows to pay by a debit/credit card IMPORTANT: Please take into account your card limit in order to avoid reimbursements and issues with the payments

Select if you decide to pay in different installments.

Select the payment method "Electronic payment (TPV)". You can choose the option payment in instalments

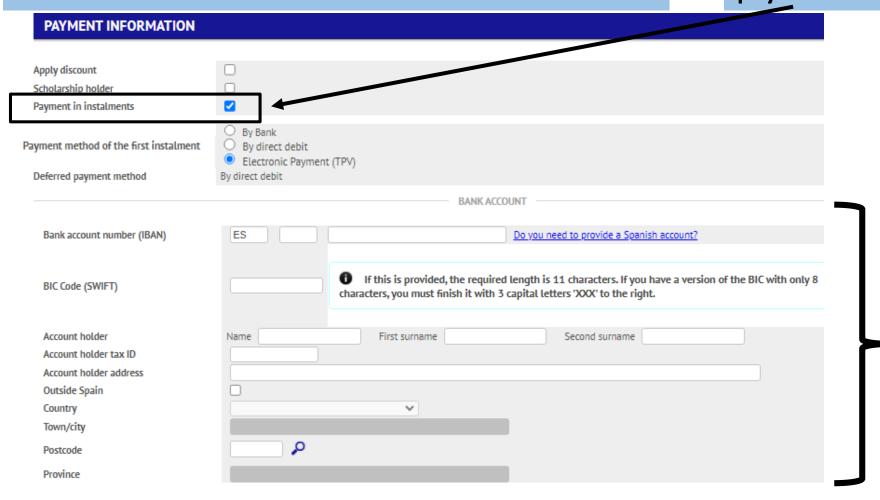

Only fill it if the payment method you have is By direct debit.

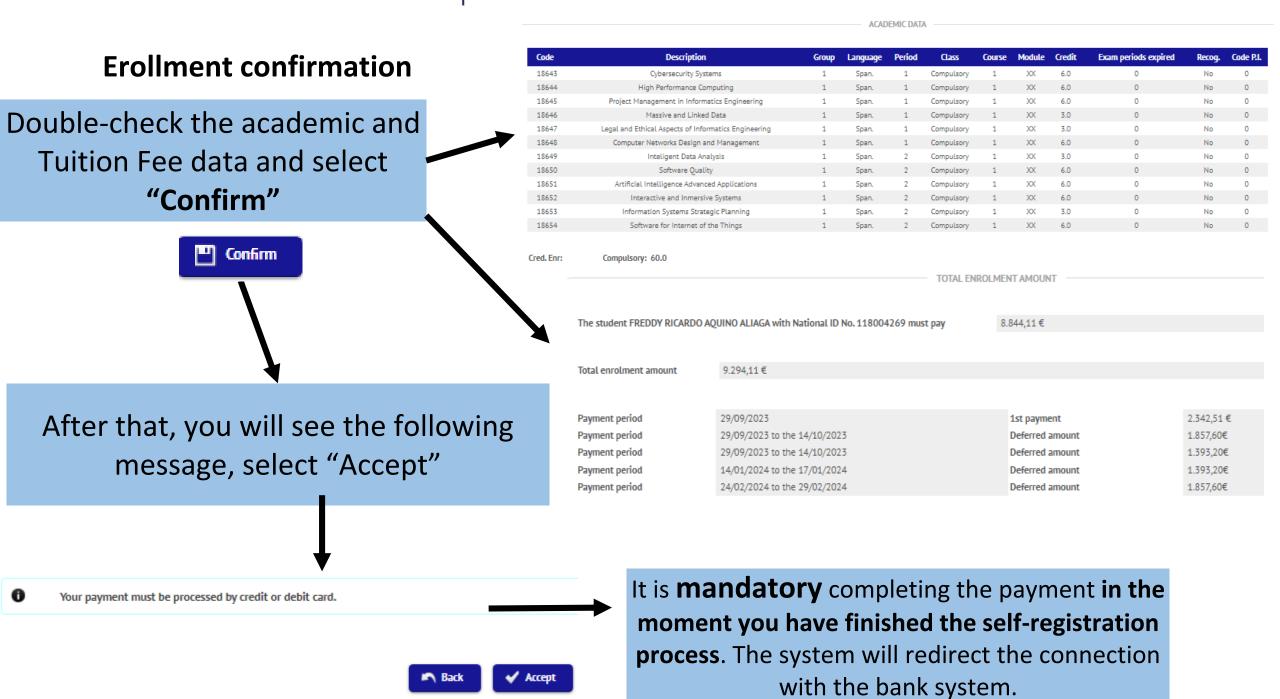

# 10. Bank system connection

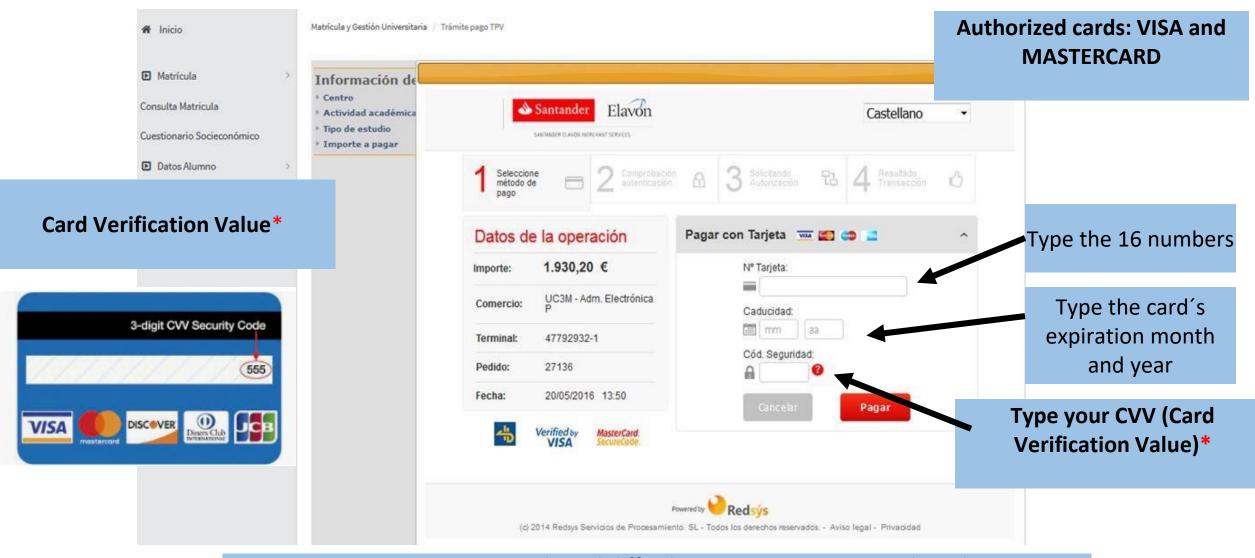

In case you experience some technical difficulties or you cannot complete the payment, you need to get into the application again through <a href="this link">this link</a> and following the instructions you can find in the next slide:

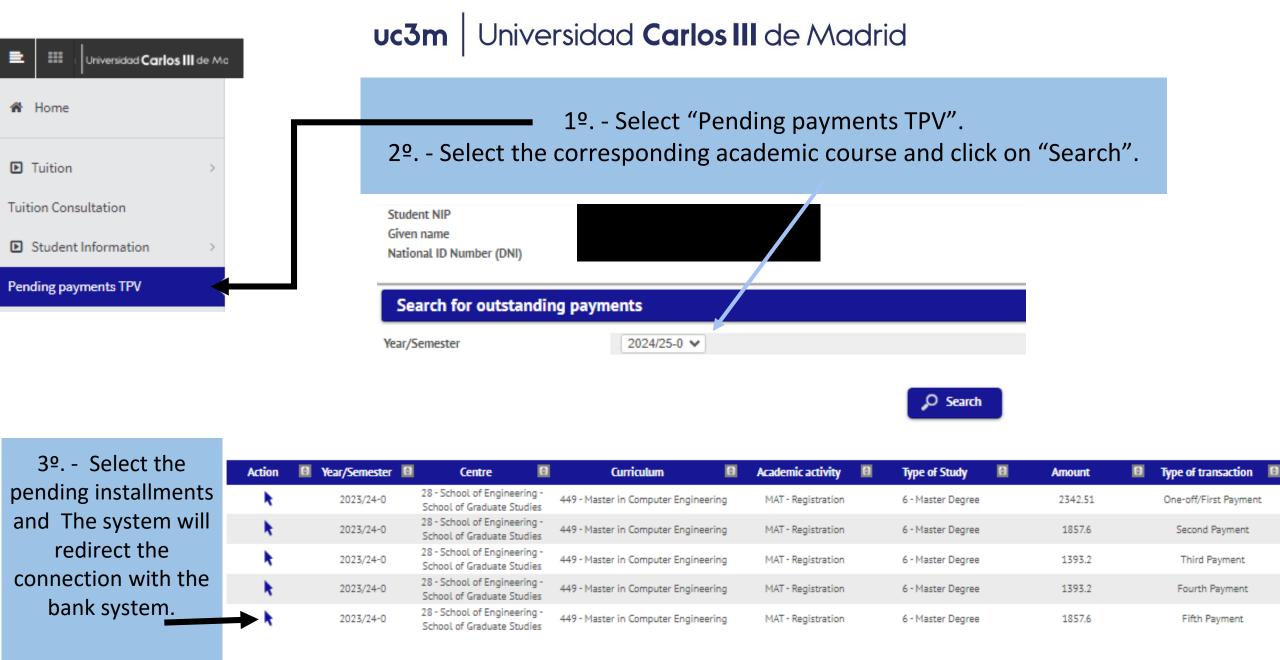

Once you have finished, do not forget to activate your <u>email account</u> in order to access the Aula global services and get information about your <u>student card</u>